## **How To Set Up Direct Deposit-Student Refund**

- 1.) Login to your Cardinal Apps portal
- 2.) Select the **Banner 9 My Profile** application located under "Banner Apps"
- 3.) Select the section that is titled **Direct Deposit**

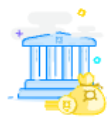

**Direct Deposit** Create, view and update your direct deposit allocation(s).

4.) Under the section **Accounts Payable Deposit** click **Add New** to enter a new bank account

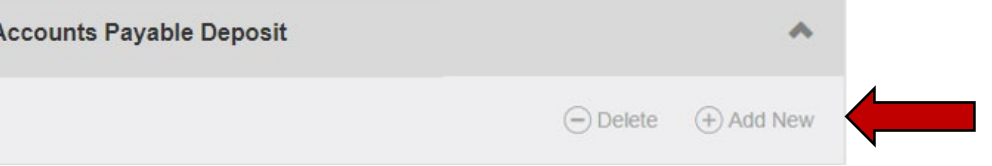

- 5.) Enter the required information:
	- a. Bank Routing Number
	- b. Account Number
		- i. \*Your bank account number is not the same as your debit card number
	- c. Bank Name
	- d. Account Type
- 6.) Check the authorization box and save your changes

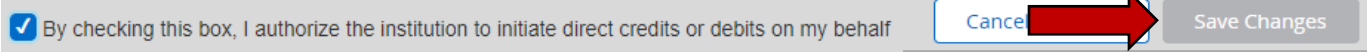

## **IMPORTANT REMINDERS**

- If the system cannot locate your bank when setting up direct deposit, please contact the Business Office at [busad@uiwtx.edu](mailto:busad@uiwtx.edu) or (210) 829-6043
- Direct deposit must be set up before we process a student refund, otherwise a physical check will be mailed to the permanent address on file.
- It is the student's responsibility to update their banking information should they change or close an account.

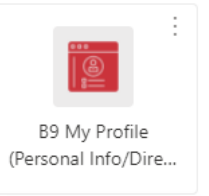

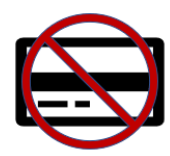